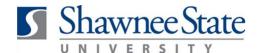

# Benefits (ESS): Add or Update a Beneficiary During Open Enrollment Using BearTrax

#### Introduction

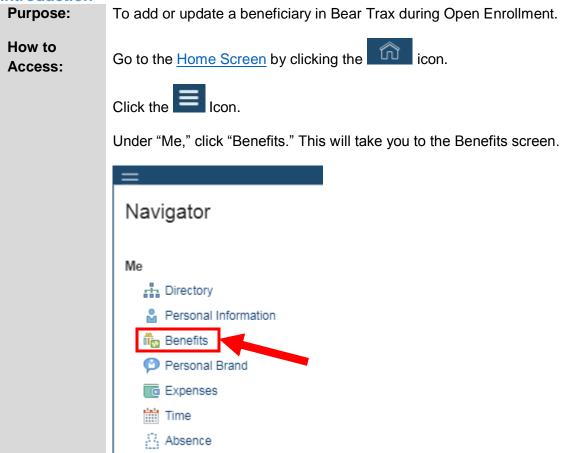

the open enrollment period

From this screen, you can view, change, and update your beneficiaries while in

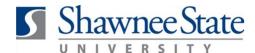

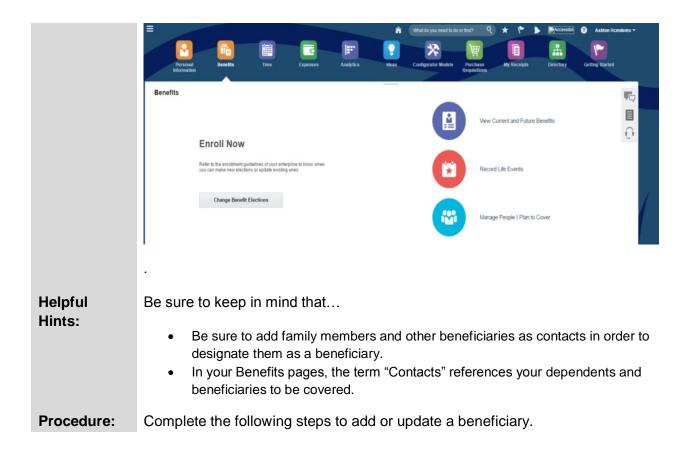

Follow these instructions to add or update your beneficiaries.

1. Click "Change Benefit Elections."

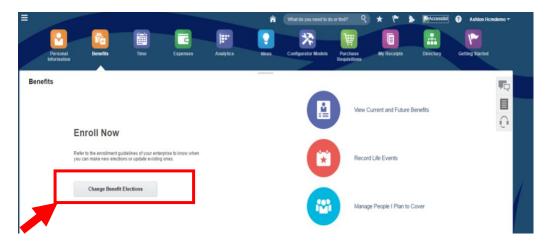

2. Edit your current contacts (dependents/beneficiaries) or add new contacts from here.

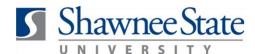

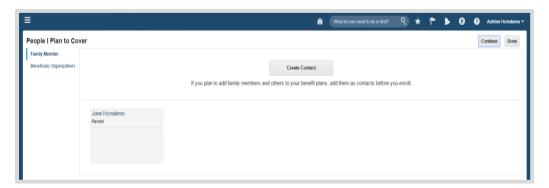

### Create or Edit Contacts to add as a beneficiary

Follow these instructions to create or edit your contact for benefits coverage:

#### To create a contact:

1. Click "Create Contact" to add a family member as a dependent or beneficiary.

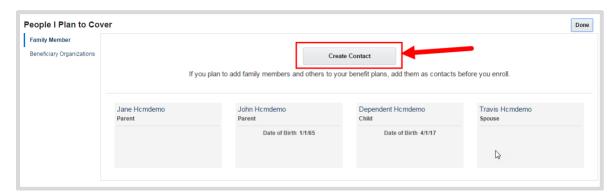

- 2. Enter all required information to create the contact if they do not already exist in your contacts.
  - a. Gender, Date of Birth, and National ID are required information for all Dependents.
  - b. Disability Status is required for Dependents 26 and older.
- 3. Complete all required fields below marked by \*.

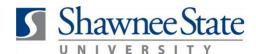

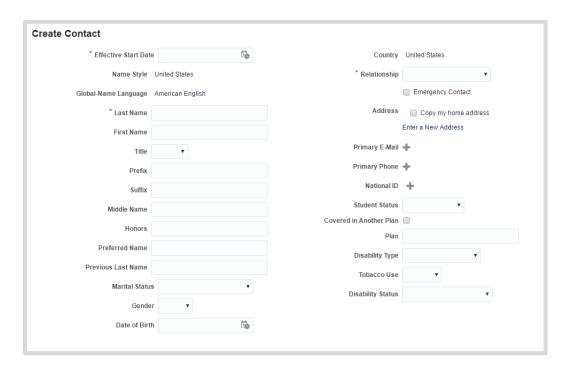

- 4. Click "Save" at the top right corner.
- To update contact information, click on the contact's name.

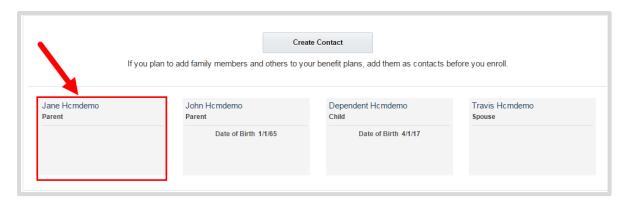

- 1. Fill out the required fields, as marked by an \*.
  - a. If current data is incorrect, contact Human Resources to update.
  - b. Any changes made to information for contacts will be effective from the date submitted.

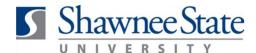

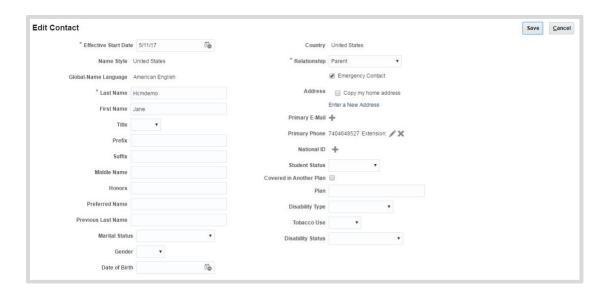

- 2. Click "Save."
- 3. If you wish to add a Trust/Estate as a beneficiary, click the Beneficiary Organization link on the left side of the screen.

#### **Edit Beneficiary Organizations**

- **1.** Click "Beneficiary Organizations" on the left side of the screen.
- 2. Click "Add Trust/Estate" to begin the steps to add a new Beneficiary.

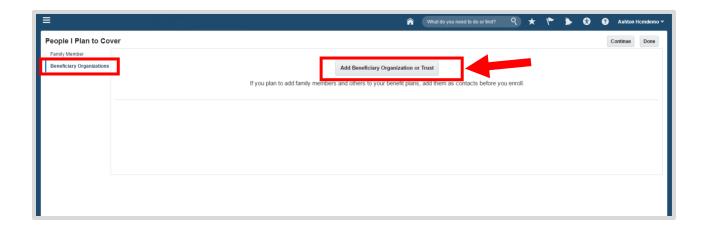

3. Enter the Start Date in the appropriate format.

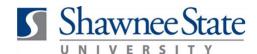

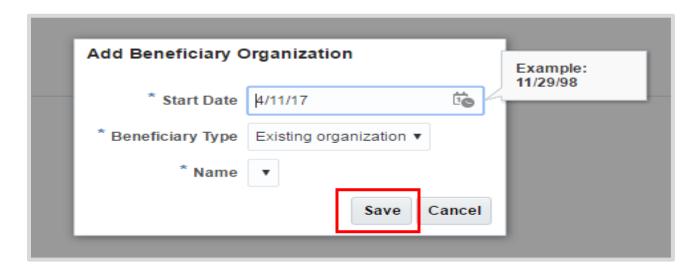

- a. Select the Beneficiary Type.
  - i. If you are entering an Existing Organization:
    - 1. Choose the Name from the drop-down menu displayed.
    - 2. Click "Save."
- **b.** If you are entering a Trust/Estate:

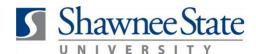

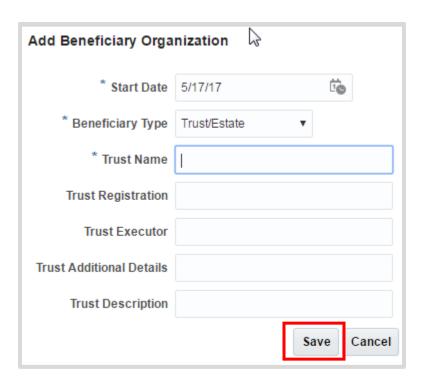

- 1. Enter information into the required fields.
- 2. Click "Save."

**Note:** If you wish to designate a contact as a beneficiary of your benefit elections, you must go through the Change Benefit Elections process to designate them as a beneficiary. *This can only occur during annual enrollment periods or when you report a life event.* 

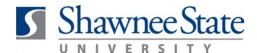

#### **Designate Beneficiary**

1. Click "Continue" to proceed through the Change Benefit Election process to designate your beneficiary.

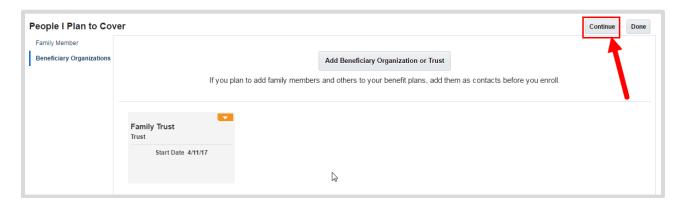

Click "Continue Enrollment" in the warning box if you have already entered your dependents in the contacts section.

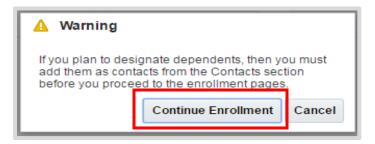

**3.** Note: The authorization statement notifies all employees that:

By enrolling in benefits, you are authorizing Shawnee State University to take deductions from your paycheck to pay for your cost of coverage. You are also authorizing the Benefits Office to send necessary personal information to your selected providers to initiate and support your coverage.

If you disagree with this statement, you cannot proceed to designate your beneficiary.

4. Click "Accept" to continue.

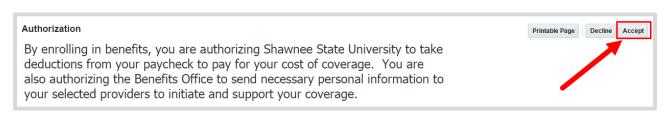

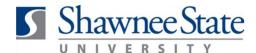

**5.** Click "Next" through the Medical, HSA, FSA, Employer Paid, Voluntary Life and ADD, and Disability screen until you reach the "Designations" screen.

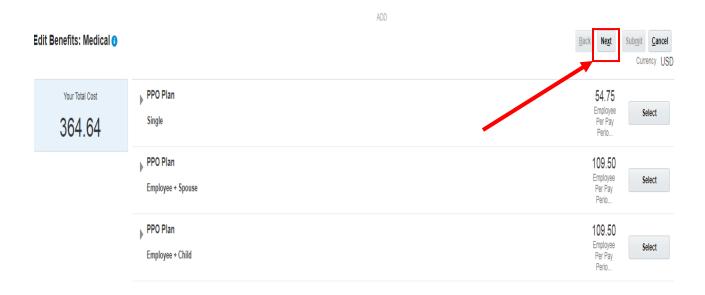

**6.** Enter the primary and contingent percentages in the boxes provided.

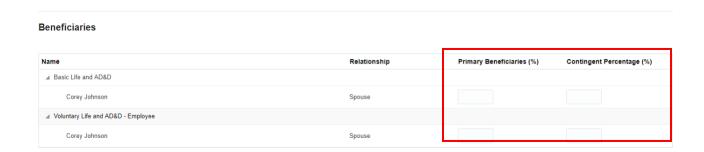

**7.** Click "Next" to proceed to the Review page.

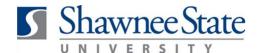

8. Review your beneficiary designations and click "Submit."

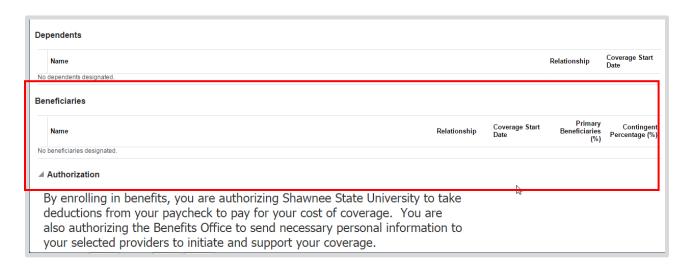

Note: To add additional beneficiaries, you must go back through the Change Benefit process.

#### **Final Notes**

By following these steps, you have successfully added or updated a beneficiary in BearTrax.